# 目次の作成方法

長いレポートや卒論などを作成するときは、目次が必要になる場合があります。Word には、 見出しとページ番号を自動的に抽出して目次を作る便利な機能がありますので活用して下さ い。

#### 1. 見出しを指定する

自動的に目次を作成するには目次に表示したい文字列を見出しとして指定する必要があり ます。スタイルの見出し 1 や見出し 2 を使うと簡単に設定できます。

1. 目次に表示したい文字列にカーソルを置きます。

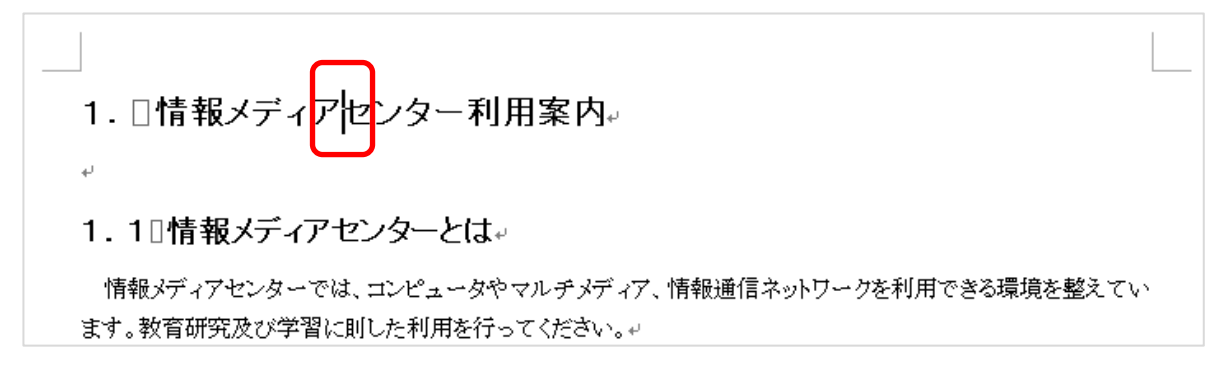

2. [ホーム]タブ→[スタイル]の中の[見出し 1]をクリックします。

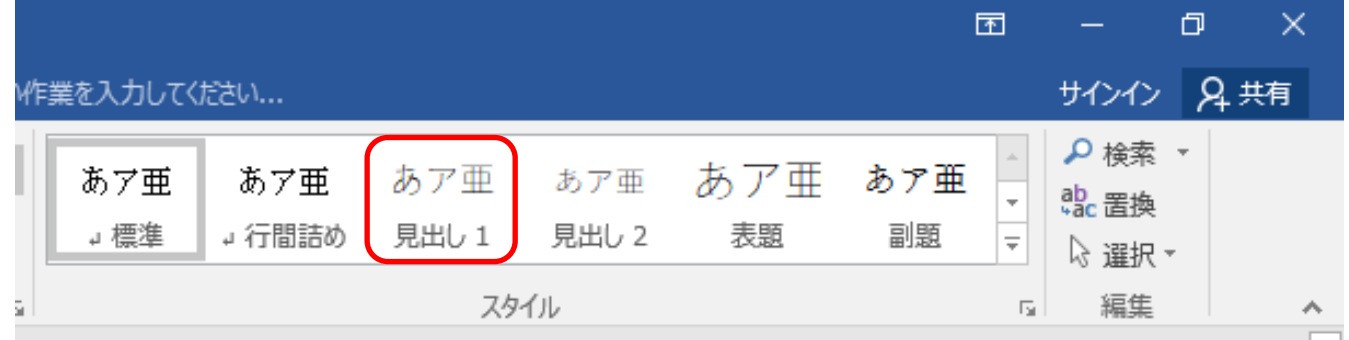

3. 文字列にスタイルの見出し 1 が設定されます。(先頭につく■マークは編集記号ですの で印刷されません。)

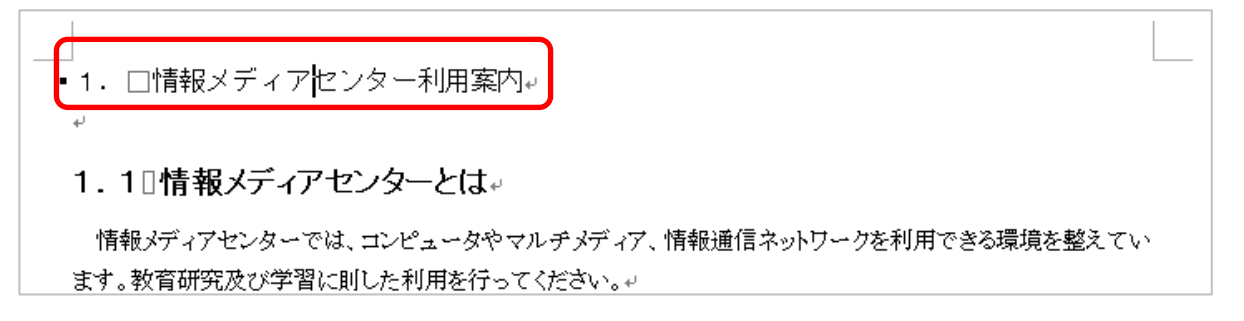

4. 見出し 1 のフォントやサイズを変更するには、選択した文字列のフォントやサイズを変更 してから[スタイル]の中の[見出し 1]を右クリックして、[選択個所と一致するように見出しを 更新する]をクリックします。

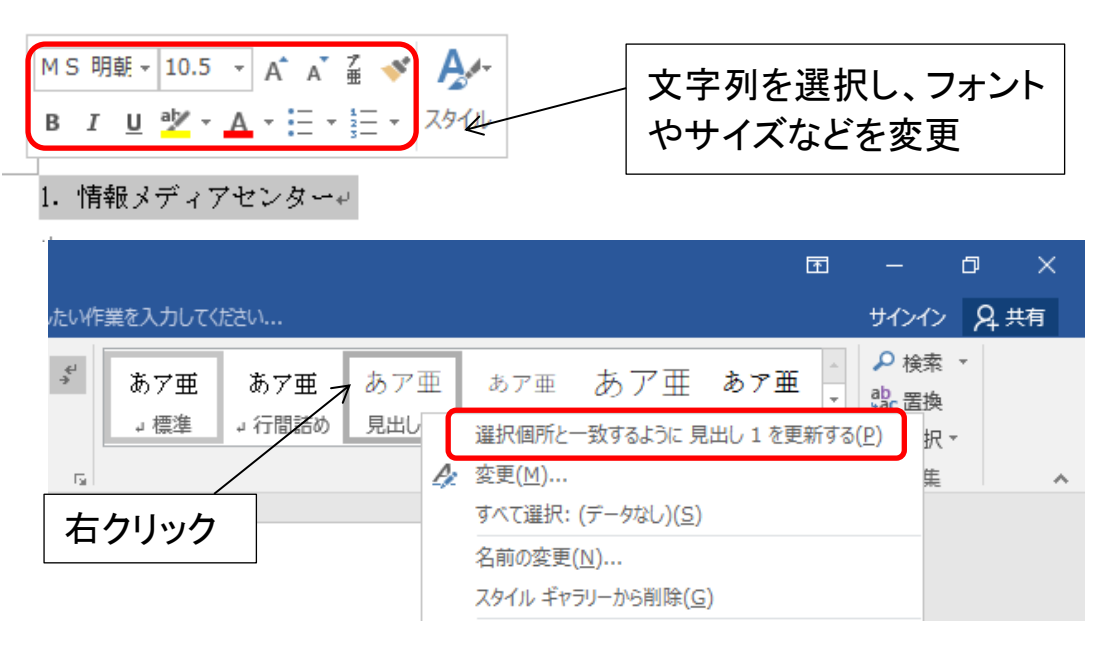

一度書式を設定すれば、その後に設定する見出し 1 は自動的にすべて同じ書式になりま す。また、見出し 1 をすべて設定し終わったあとに書式を変更する場合も、同様の操作で自 動的にすべての見出し 1 に設定した文字列で書式が変更されます。

5.同様に[見出し 2]以降も設定し、必要な個所すべてに見出しを設定します。(見出し 2 を 設定するとスタイルに見出し 3 が表示されますので必要であれば設定します。)

#### ■スタイルを使用せずに日次に表示させる文字列を指定する

見出しの書式を設定していない文字列を目次に含める場合は、次の手順で個々の文字列 を登録します。

①目次に表示したい文字列にカーソルを置きます。

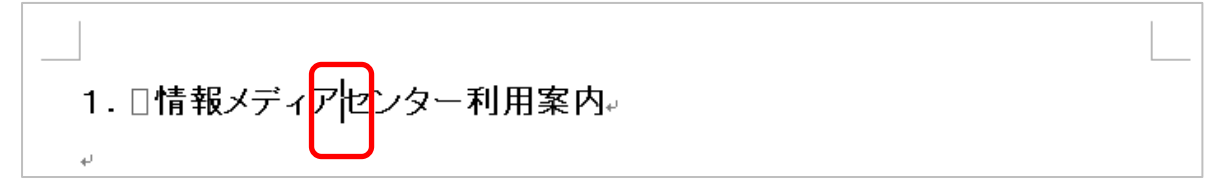

②[参考資料]タブの[目次]で[テキストの追加] をクリックし、選択した文字列を登録するレベ ルをクリックします。たとえば目次のメインレ ベルとして表示するには[レベル 1]をクリック します。

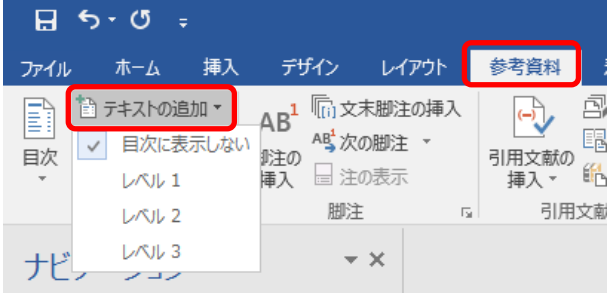

③目次に表示するすべての文字列を登録するまで、手順①~②を繰り返します。

## 2.レベルの確認

表示形式が印刷レイアウトでは見出しレベルの違いがわかりづらいのでアウトラインモード やナビゲーションウィンドウで確認するといいでしょう。見出し 1 がレベル 1、見出し 2 がレベル 2 となります。

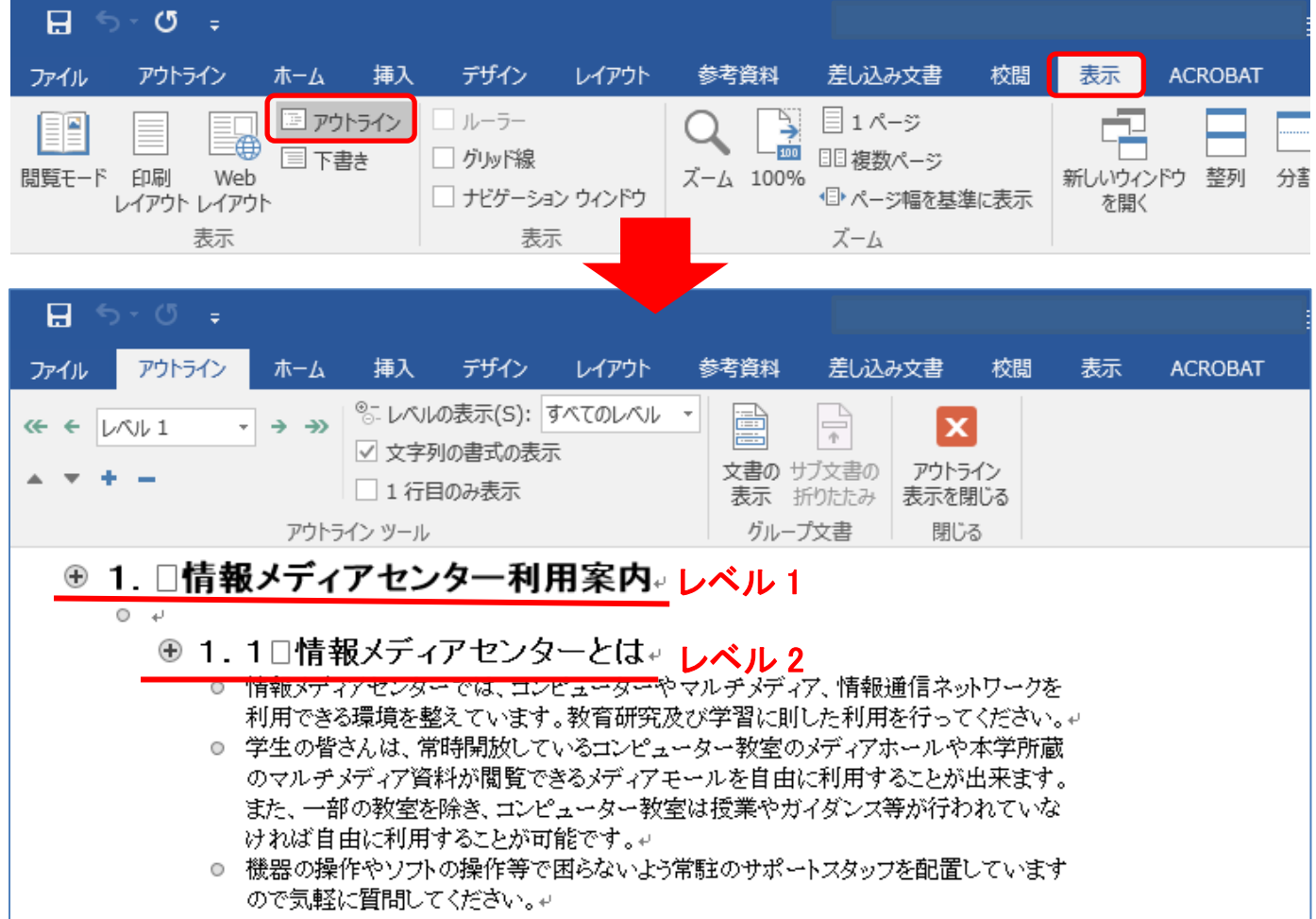

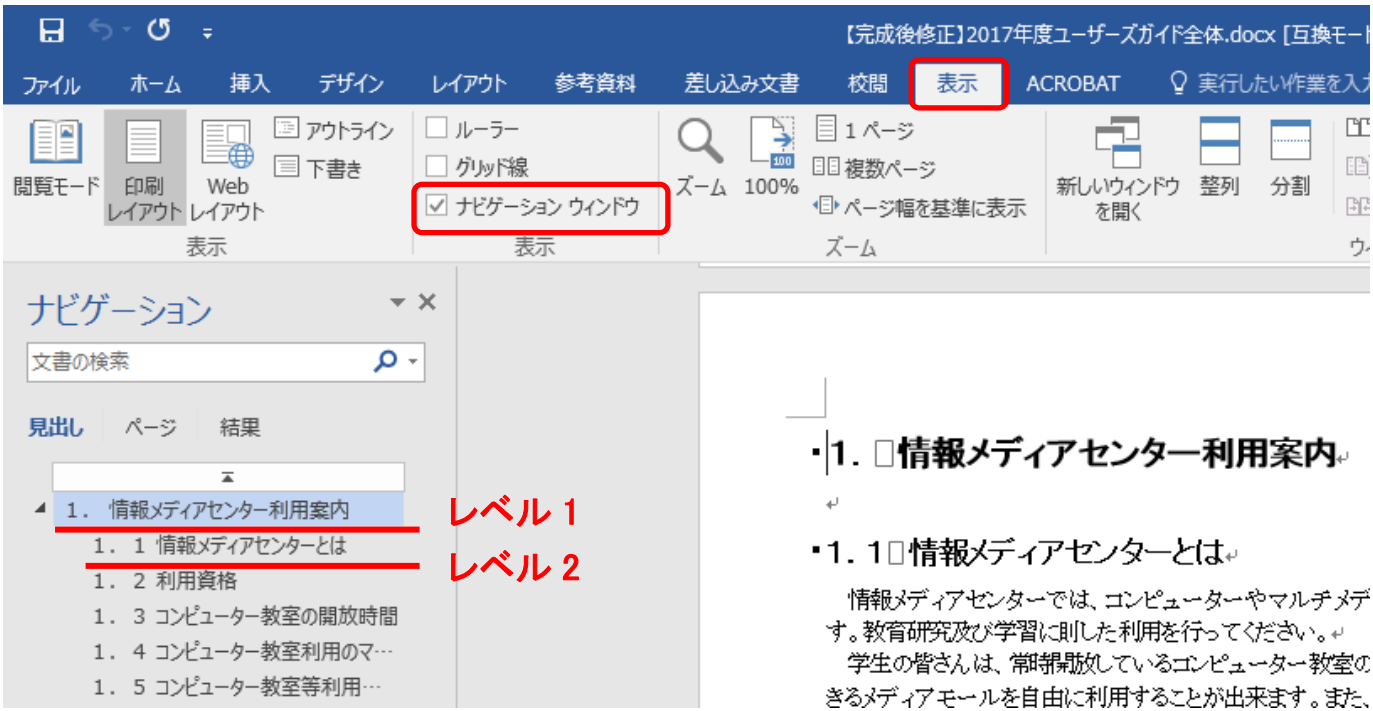

## 3.目次の作成

1.目次用の空白のページを挿入するため、文頭にカーソルを置きます。

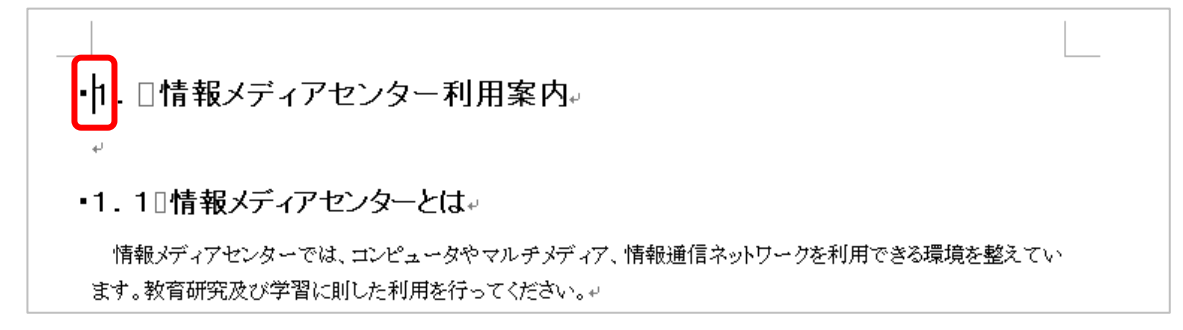

2.[挿入]タブの[ページ]にある[空白のページ]をクリックします。

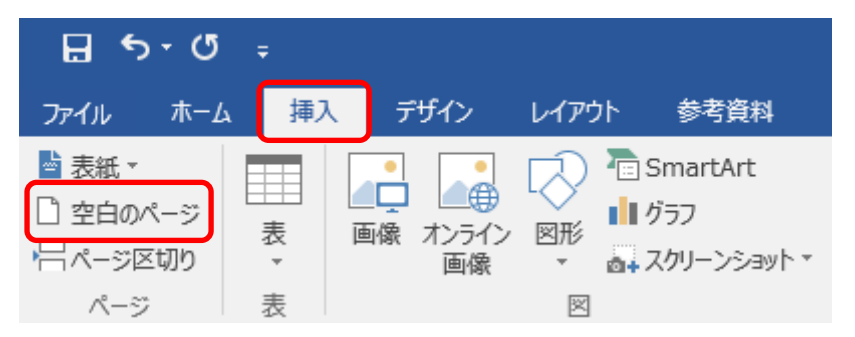

3. 空白のページに見出し 1 の設定が引き継がれた場合には、[ホーム]タブのスタイルで 「標準]をクリックします。

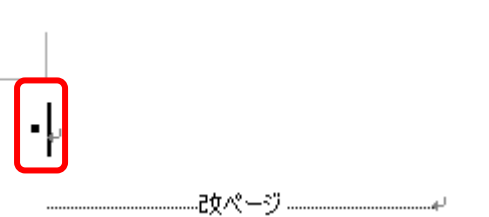

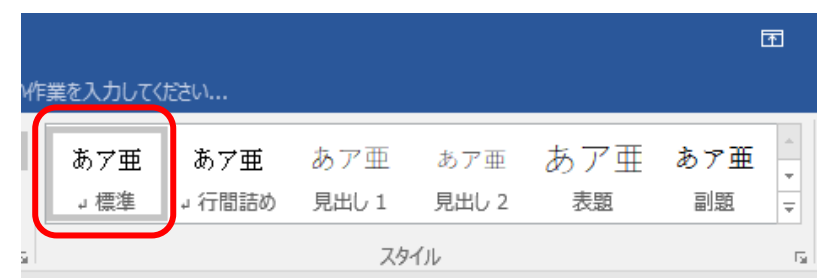

4.目次を挿入する位置をクリックし、[参考資料]タブの[目次]をクリックします。

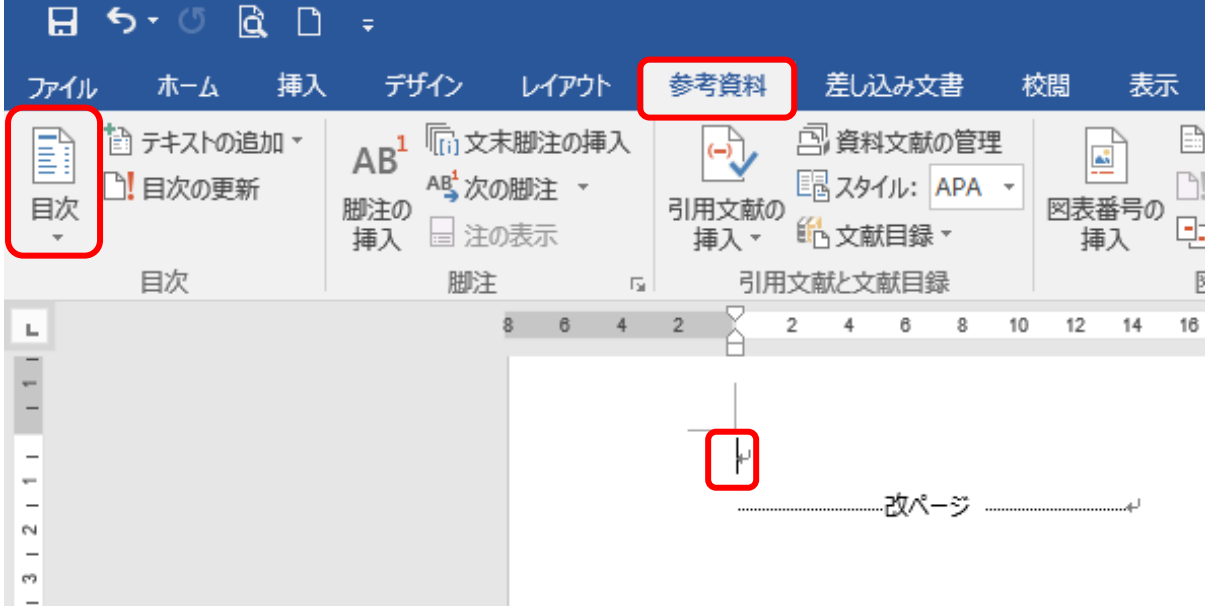

5.目次を自動で作成する場合は[自動作成の目次]を、詳細な設定をする場合は[ユー ザー設定の目次]をクリックします。

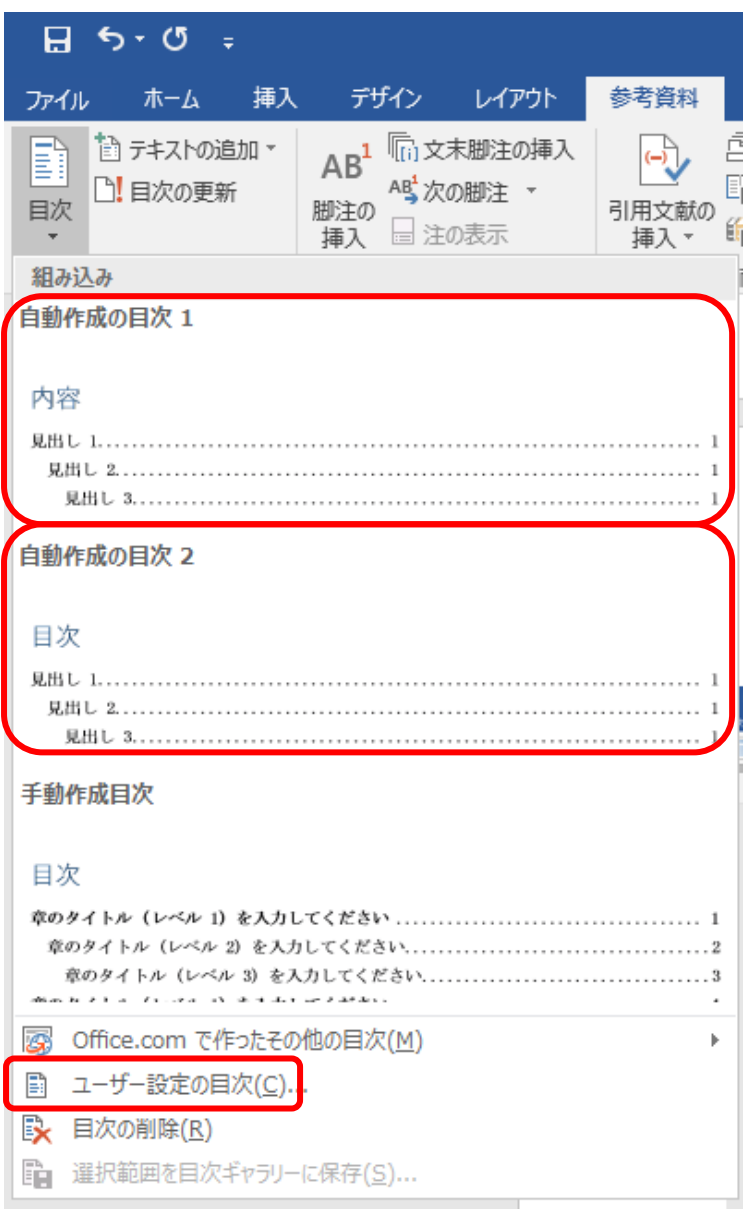

#### (例)[自動作成の目次 2]をクリックした場合

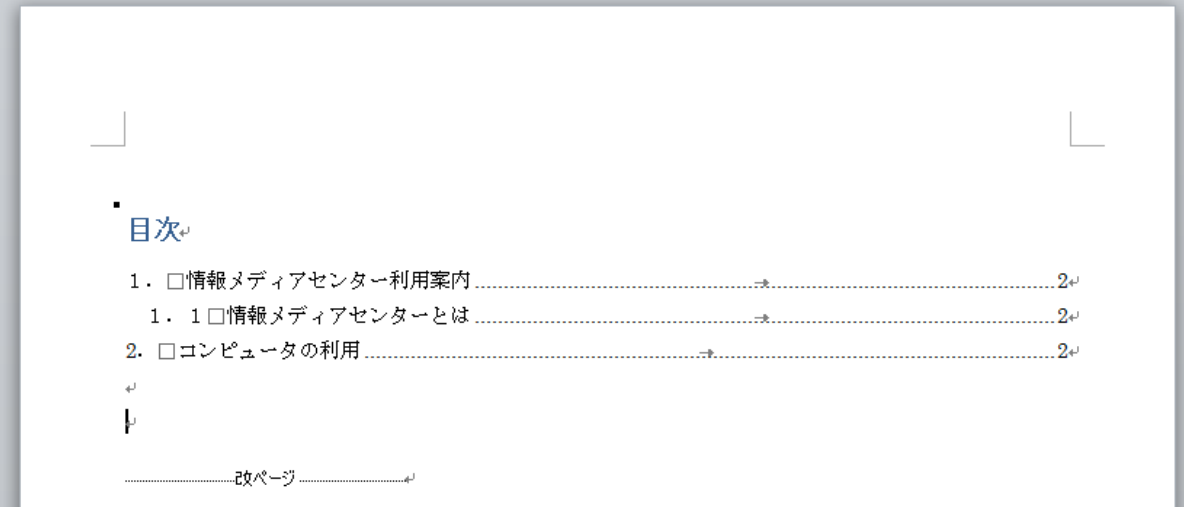

6.[目次の挿入]をクリックした場合[目次]ダイアログが表示されますので、それぞれ好み のものを選択し、[OK]をクリックします。

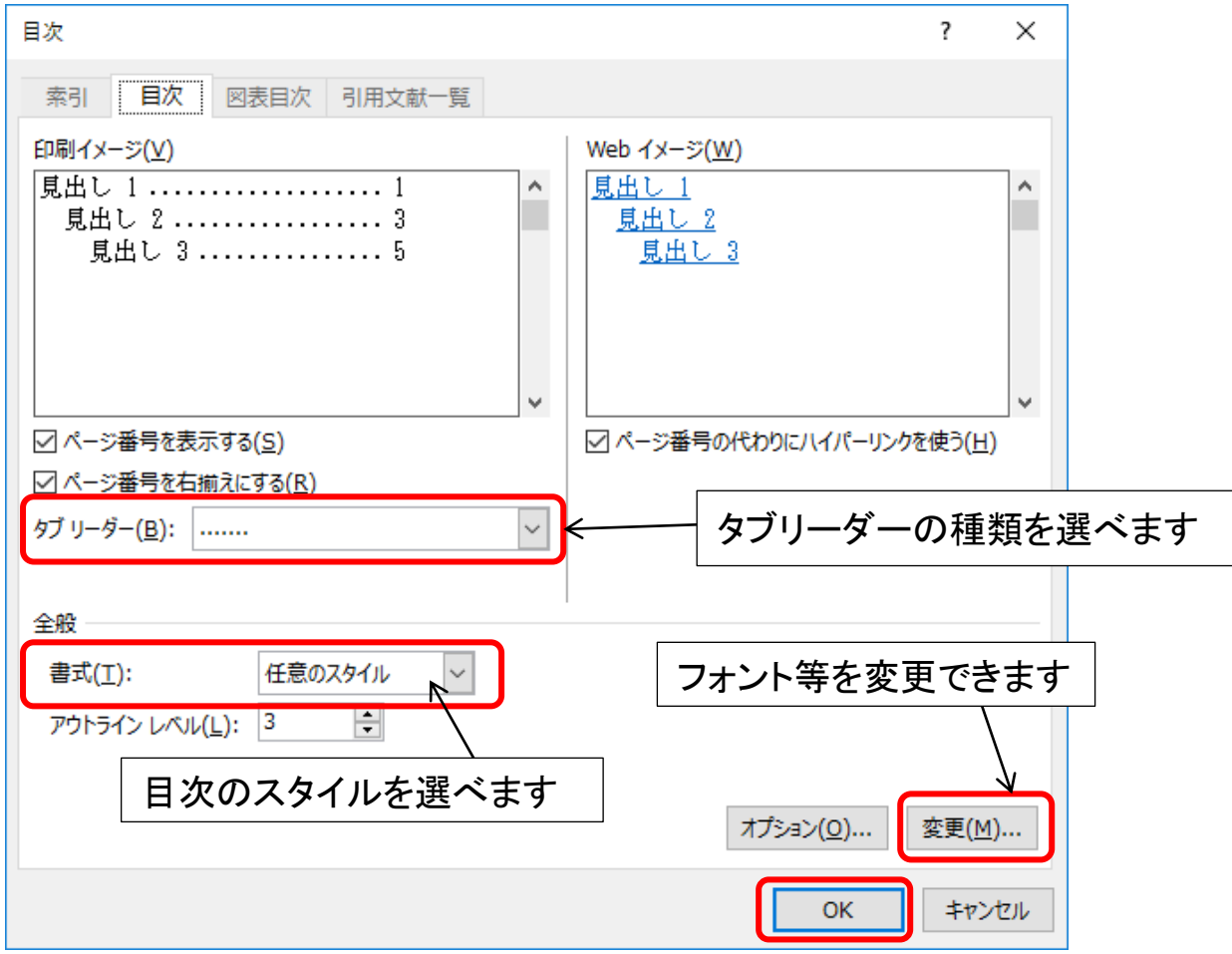

### 4.目次を更新する

文書内の見出しを変更したり、ページが変わった場合は目次の更新を行います。

1.[参考資料]タブの[目次]で[目次の更新]をクリックします。

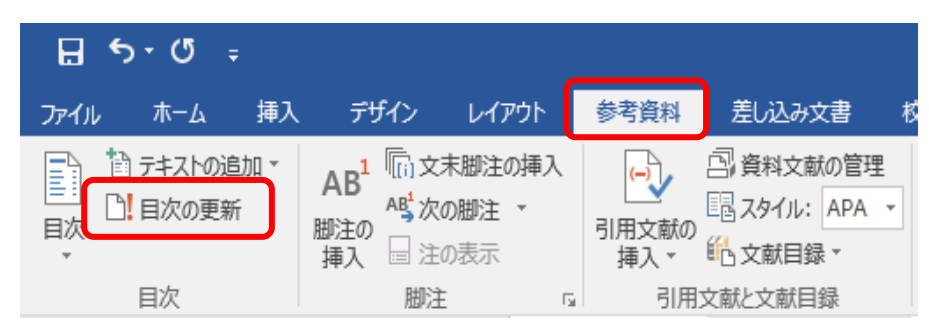

2.[ページ番号だけを更新する]または[目次をすべて更新する]を選択し、[OK]をクリックし ます。

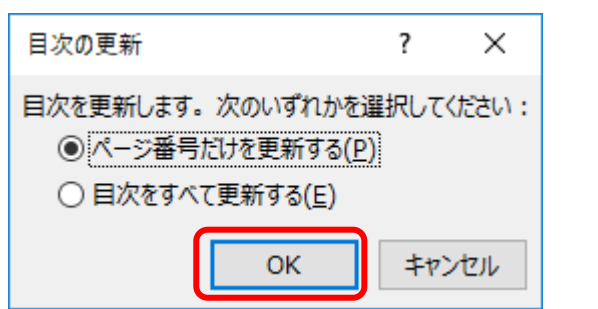

## 5.目次を削除する

1.[参考資料]タブの[目次]で[目次]をクリックします。

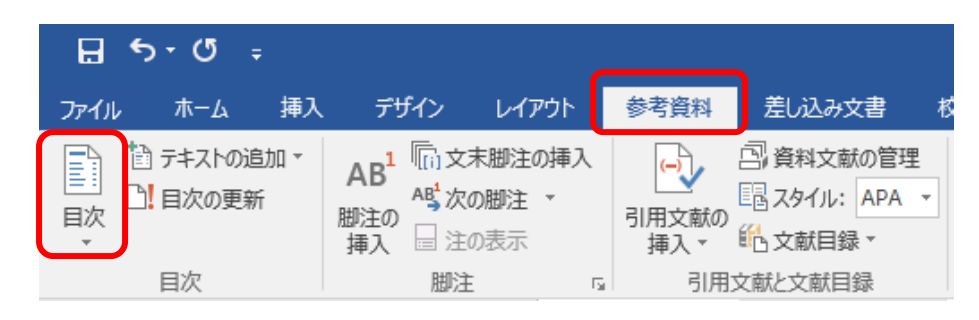

2.[目次の削除]をクリックします。

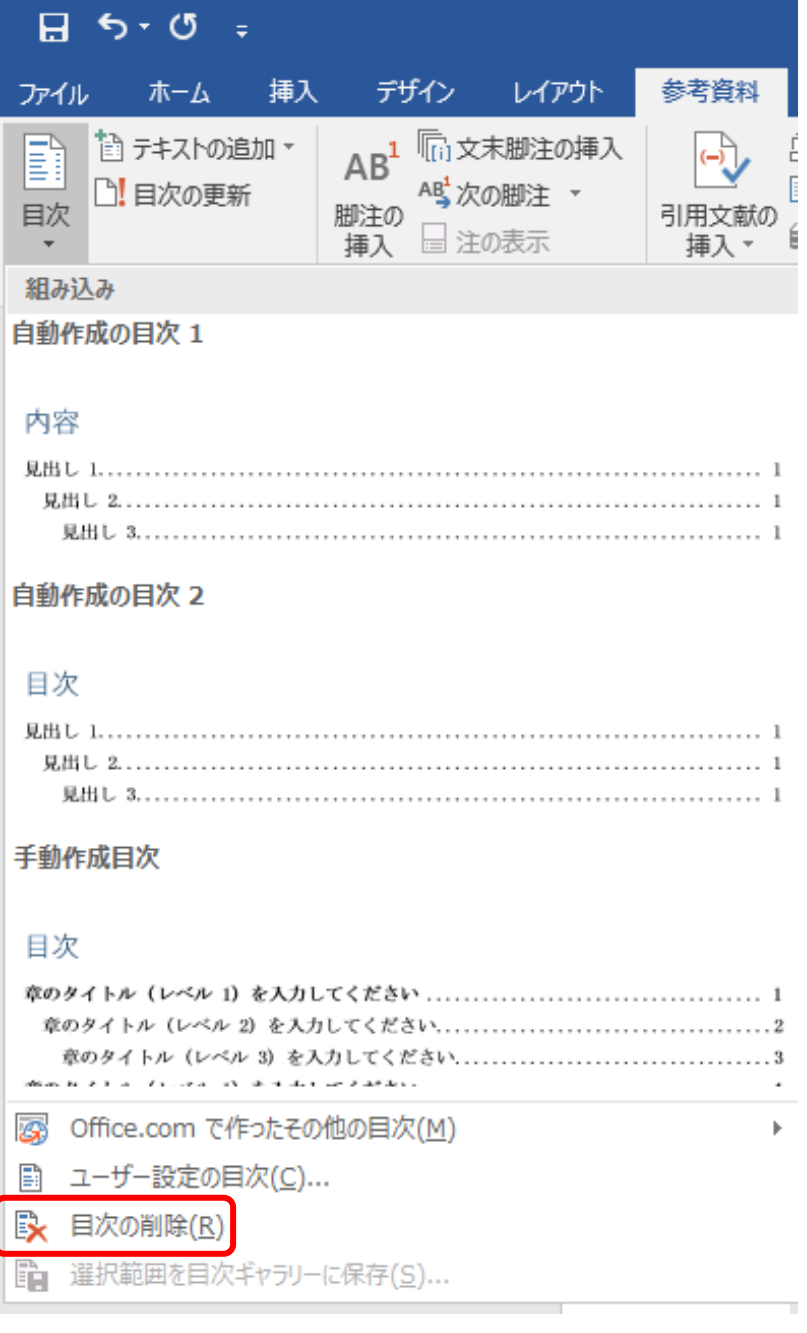